# My カレ CS 操作ガイド

## 新しいカレンダーを作る

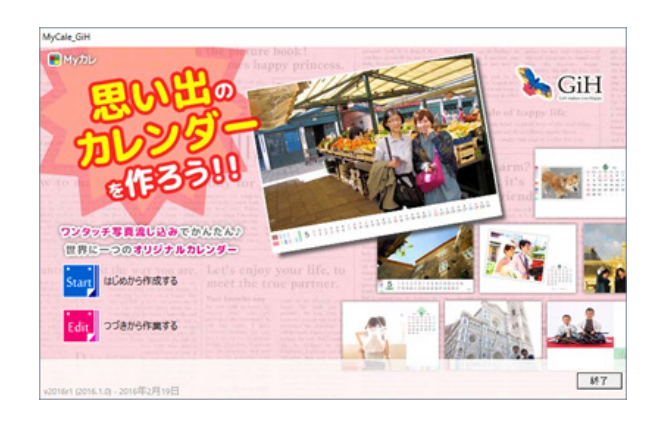

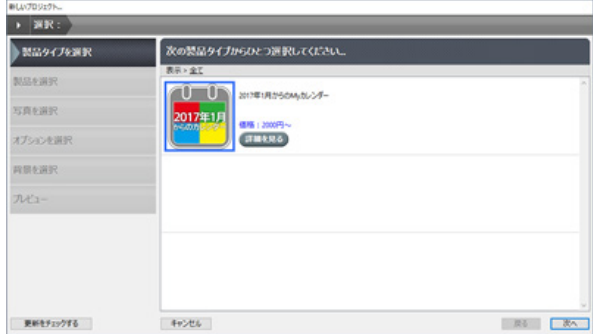

#### 新しい 2017年1月からのMySレンダー カ 製品画像をクリックして運動し、次へ進んでくださ みび機 **MILLER** لمن スタイリッシュデザイン (写真3DRB) ・<br>ワイドデザイン (写真33008) **ENERGY STATE CTHERE ATSOURIR** nsear · ( souled (######) 國 2-ボーワイドデザイン (写真32008)  $\overline{a}$  $n + 1$ **ETHERS CIERRA** フォトテザイン (写真)(3) ビッグカレンダーデザイン (写真)コ内さ 176 **Regist CHERG**  $R$ **COMERCE**  $\overline{18}$  $+224$ RESERVES

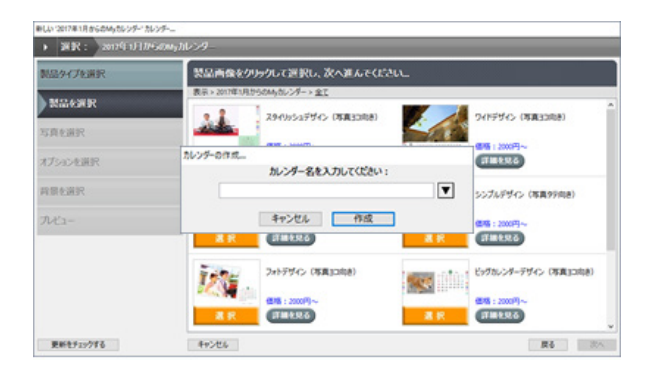

#### 1. アプリケーションを起動します

アプリケーション起動時にアップデート情報を確認します。 アップデートがある場合は更新します。

#### 2.「はじめから作成する」ボタンをクリックします

製品タイプの画像をダブルクリックするか、選択して「次へ」ボ タンをクリックします。

#### 3. 作成タイプを選択します

作りたいタイプの画像をダブルクリックするか、選択して「次へ」 ボタンをクリックします。

#### 4. カレンダー名を決めます

タイプを選択して次に進むとカレンダー名入力ダイアログが表示 されるので、お好きな名前を入力して「作成」ボタンをクリック します。

### 写真の取り込み

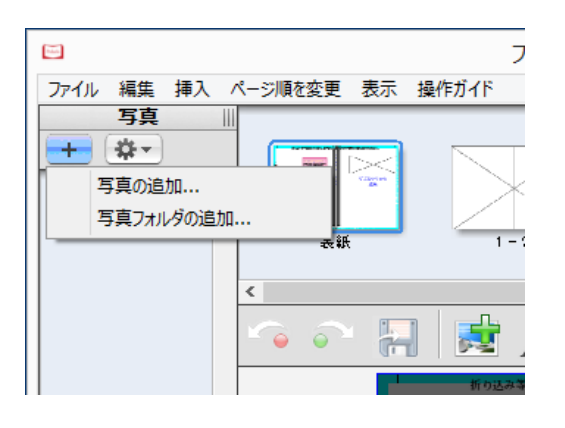

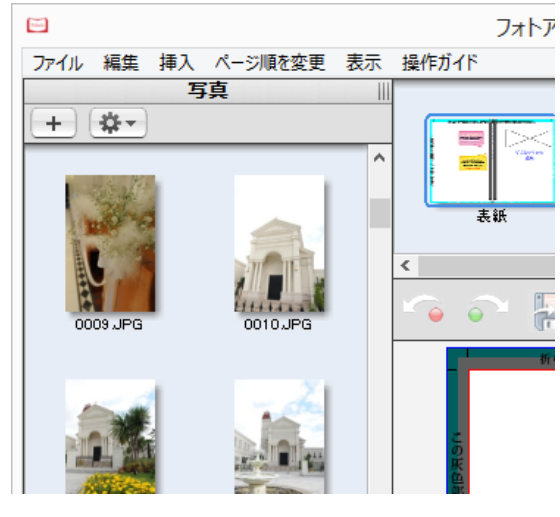

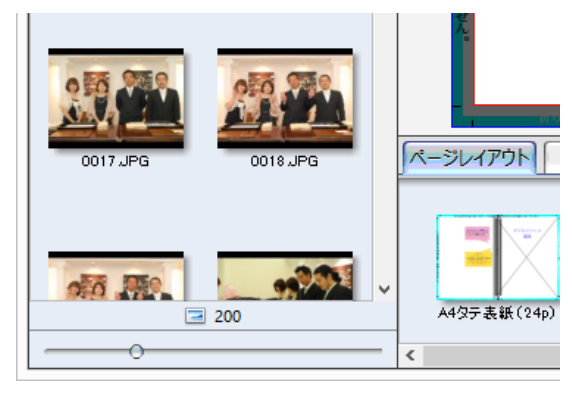

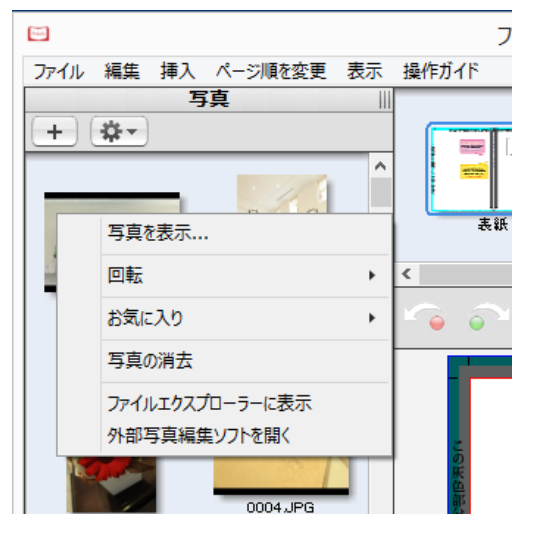

#### 1. 写真エリアの「+」ボタンをクリックします

写真は単体でも複数でも追加できます。「写真を追加 ...」で選択ダ イアログが表示されます。

フォルダごと追加したい場合は「写真フォルダの追加 ...」で選択 ダイアログが表示されます。

#### 2. 写真エリアのサイズ変更

写真エリアの枠を広げることで 2 列表示させることができます。

#### 3. サムネイル表示の変更

写真エリアのサムネイルの表示サイズを変更できます。

写真エリア下部にあるスライドバーで調整します。

#### 4. 写真の回転と編集・表示

サムネイルの上でマウスの右ボタンをクリックすると写真の回転 や表示、編集メニューが表示されます。

### 写真の配置とトリミング

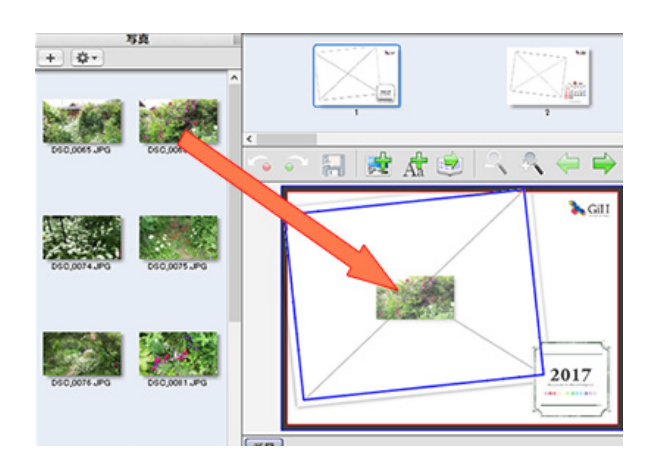

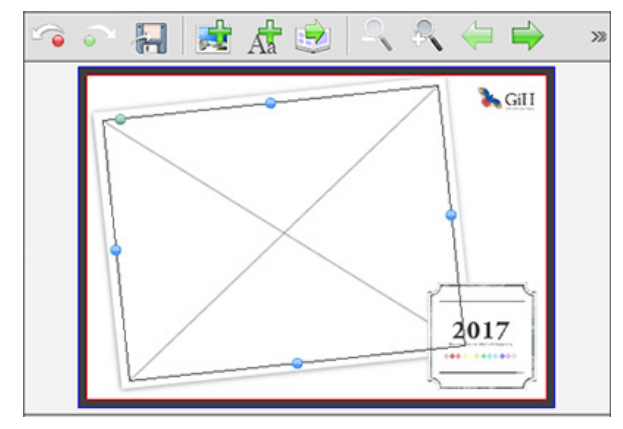

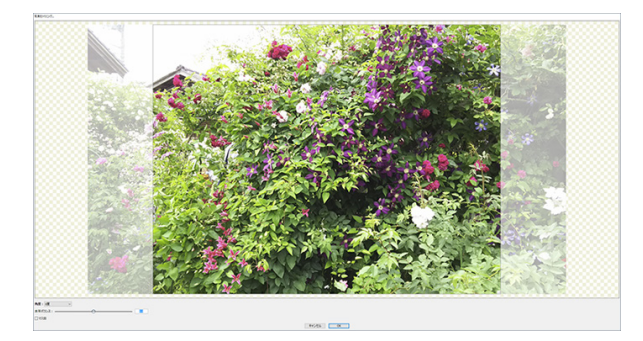

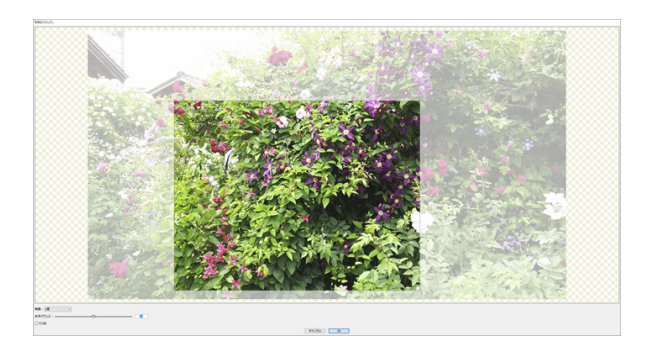

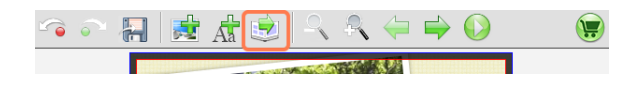

#### 1. 写真を配置する

ページに写真を配置するには、写真エリアに写真をドラッグしま す。

別の写真をドラッグすると写真は入れ替わります。 写真エリアでない場所に写真をドラッグして配置した場合、写真 エリアは自動で作成されます。

#### 2. 写真エリアの移動とサイズ変更

写真エリアはページ上のどこでも配置できます。

移動したい場合はクリックして選択してからドラッグすることで 移動できます。

サイズの変更は青い丸をドラッグすることで変更できます。 エリアの回転は左上角のとなりの緑の丸をドラッグすると自由な 角度に変更できます。

#### 3. 写真表示位置の変更

配置した写真をダブルクリックすることで写真の表示位置を変更 できます。

マウスでエリアをドラッグして移動します。

#### 4. 写真表示エリアの変更

前述の表示位置変更画面で右下のアイコンをドラッグすることで 表示エリアを変更できます。

縦横比はページに配置してある写真エリアに準じます。

#### 5 写真の自動流し込み

取り込んだ写真の表示順 (ファイル名順)に自動で流し込みがで きます。

ツールバーの自動流し込みボタンをクリックします。

### 文字の入力とサイズ設定

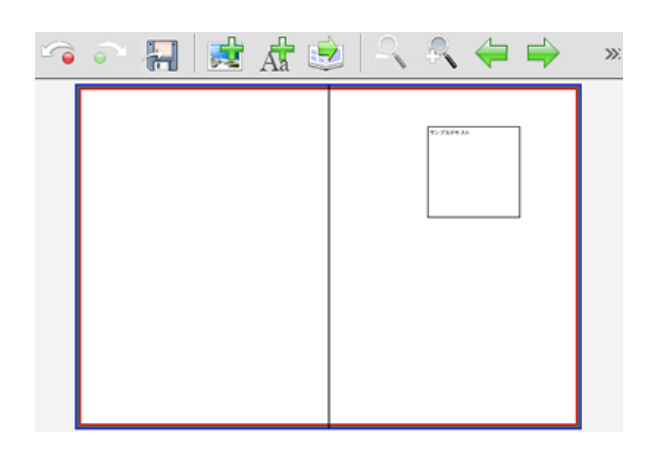

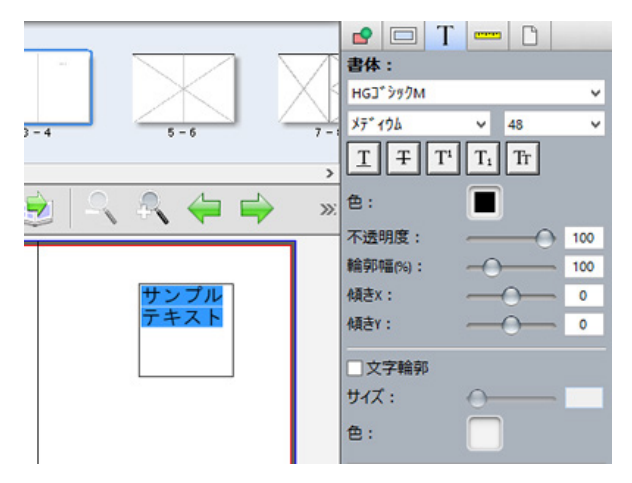

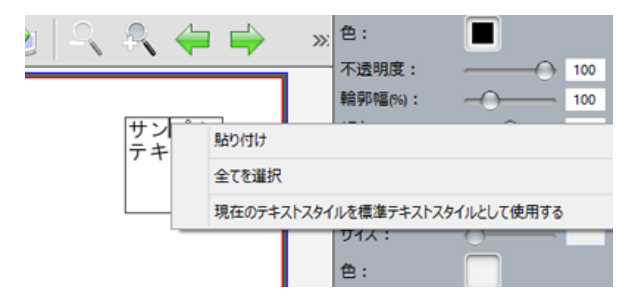

#### 1. テキストエリアへの入力

テキストエリアをダブルクリックすることでテキストを入力する ことができます。

デフォルトではフォントサイズが 12 なのでかなり小さく表示さ れます。

テキストエリアはメニューの「挿入」->「テキストエリア」で挿 入することができます。

#### 2. テキストの書式設定

テキストの書式は右側のツールボックスでおこないます。

この時に変更したいテキストをマウスでドラッグして選択してお く必要があります。

#### 3. テキストスタイルの保存

一度設定したテキストの書式は保存し、標準テキストスタイルと して使用できます。

書式を設定したテキスト内でマウスの右ボタンをクリックして 「現在のテキストスタイルを標準のテキストスタイルとして使用 する」 を選択します。

テキストスタイルを削除する場合は「標準テキストスタイルを消 去する」を選択します。

#### 4. テキストのコピー貼り付け

テキストエリアには外部でコピーしたテキストを貼り付けること もできます。

テキスト入力モードの時にマウスの右ボタンをクリックし「貼り 付け」を選択するとあらかじめコピーしてあるテキストが貼り付 けられます。

※現在のテキストをコピーするには、選択した状態でマウスの右 ボタンで「コピー」を選択します。

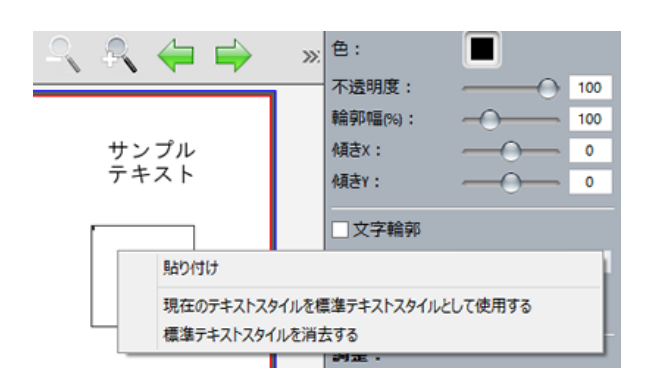

### レイアウト設定

### $\begin{array}{c} \mathbb{R} \triangleleft \mathbb{R} \end{array}$ 四 志 **600 B** 虛 2017 フレーム | スタンプ | 森マ) ページレイアウト 効果 背景 -<br>表紙(楢耳真) ||2017<br>|表紙 (楢写真)| **つつ 周 慶 虎 息**  $R \leftarrow$  $\Rightarrow$  $\alpha$ 201 ●○ 周 黄 虚 息 ス 久 中 中 ①  $\bigodot$ ダブルクリック<br>編集 位置の調整 重ね順  $\lambda$  $\square y \gamma$ 切り取り  $\n *u* -$ 「ページレイアウト」 効果  $\sqrt{2\nu - \Delta}$  $\frac{1}{2}$  - $\overline{\mathcal{X}}$ 再展 エリアを削除 中身を消去 スタンプに追加  $2494$ 角度: ばかし: 色: 第一 拡張: スタンプ カテゴリー 左側のページをページレイアウトとして保存... 右側のページをページレイアウトとして保存... 見開きをページレイアウトとして保存...  $\overline{2}$

#### 1. ページレイアウトを反映させる

アプリケーションの下にあるページレイアウトのリストからペー ジ内にドラッグすることで簡単にレイアウトを変更できます。

ページレイアウトから「なし」をドラッグすると空白ページにな ります。

#### 2. 配置したレイアウトを変更する

レイアウトリストから配置したレイアウトも自由にサイズの変更 や回転ができます。

#### 3. レイアウトを自由に設定する

ツールバーの「写真エリアの追加」ボタンや「テキストエリアの 追加」ボタンをクリックすることで写真エリアやテキストエリア を追加することができます。

配置したエリアの上でマウスの右ボタンをクリックすると位置の 調整やコピー、削除、中身の消去等ができます。

#### 4. 作成したレイアウトを保存する

ページレイアウト右側のボタンををクリックすると現在のページ レイアウトを保存することができます。

左側、右側、見開きのいずれかを選択し、名前を付けて保存する とレイアウトパネルに追加されます。

### 背景を変える

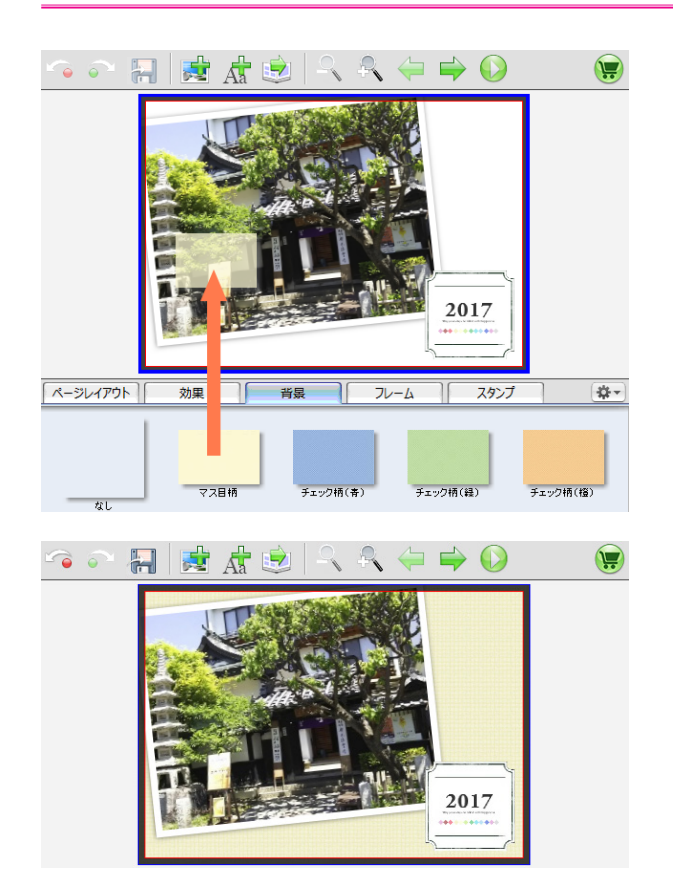

#### 1. 背景を設定する

背景パネルから適用したい背景をページにドラッグします。

選択した背景に変わります。

解除する場合は「なし」を適用します。

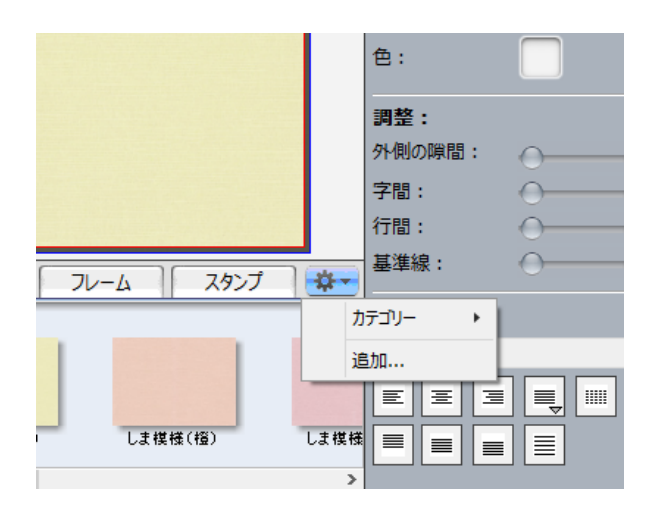

#### 4. 背景の追加

自分で作成した背景画像を追加することができます。 背景パネル右側のドロップダウンメニューから「追加 ...」を選択 して背景に使う画像を選択します。

削除する場合は削除したい背景の上でマウスの右ボタンをクリッ クし「背景を削除 ...」を選択します。

(最初からセットされている背景は削除できません。)

### 効果の使用方法

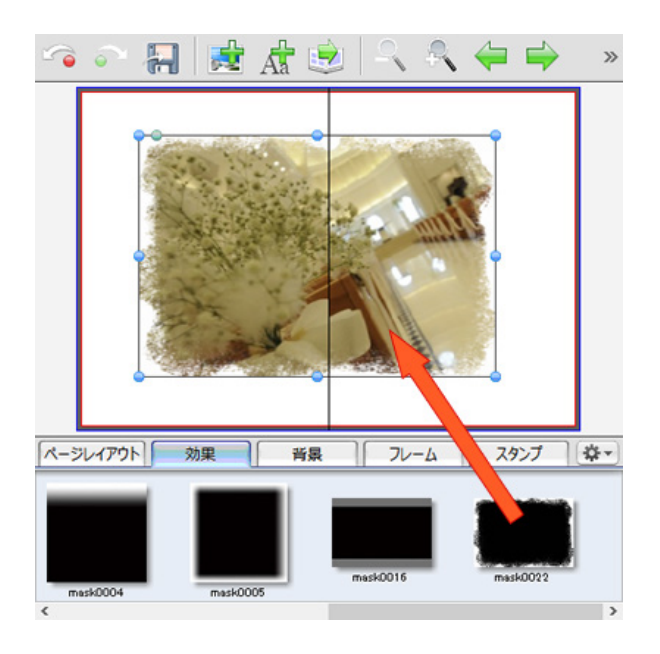

#### 1. 効果は写真や画像にマスク効果を適用します

写真や画像に効果パネルからドラッグして重ねることでマスクを 適用します。

解除する場合は「なし」を適用します。

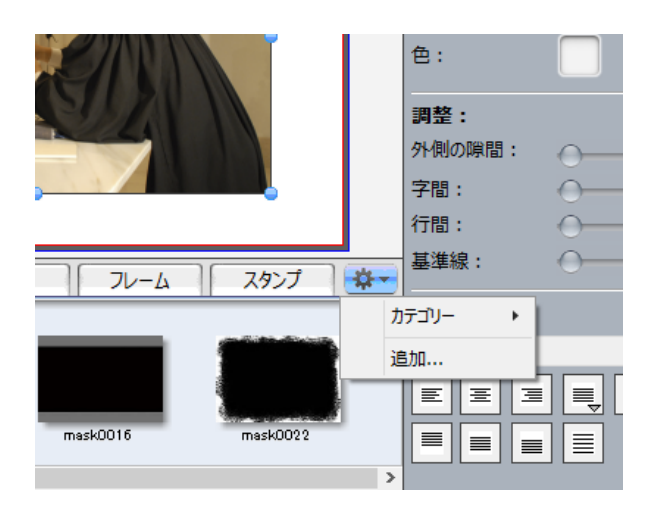

#### 2. 効果の追加

自分で作成した効果を追加することができます。

効果パネル右側のドロップダウンメニューから「追加 ...」を選択 して効果に使う画像を選択します。

効果では基本的に白と黒のエリアが反転して表示されるようにな ります。

削除したい場合は削除したい効果の上でマウスの右ボタンをク リックし、「効果を削除 ...」を選択します。

(最初からセットされている背景は削除できません。)

### スタンプを使う

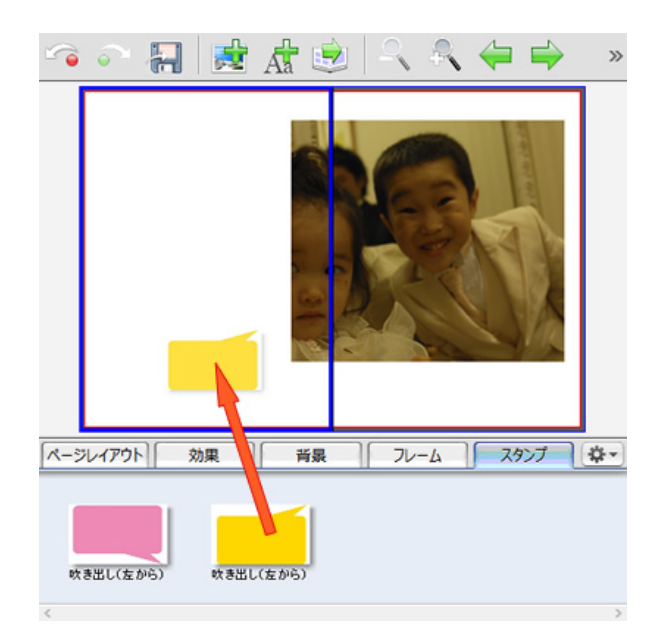

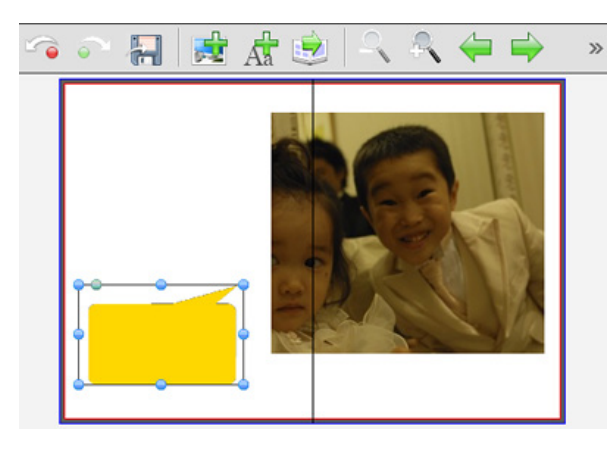

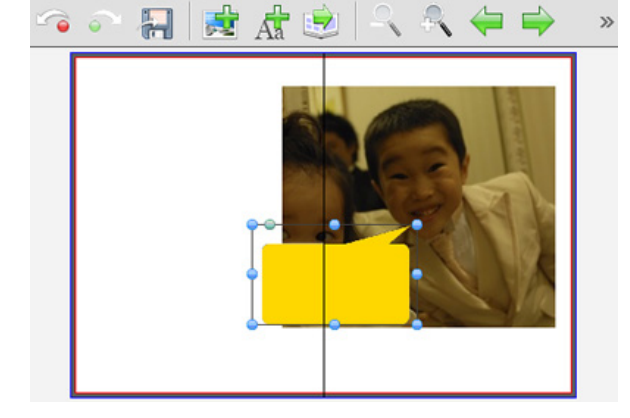

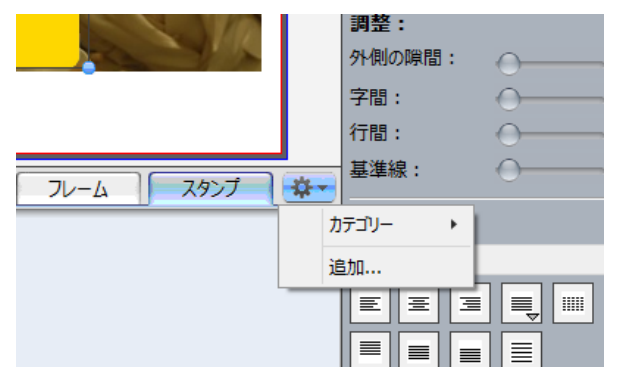

#### 1. スタンプを配置する

スタンプパネルから配置したいスタンプを写真エリアや画像エリ アでない場所にドラッグします。

#### 2. スタンプのサイズを変更する

配置したスタンプのサイズは自由に変更できます。

写真エリアと同様に枠線上の青い丸でサイズ変更、左上角となり の緑の丸で回転できます。

#### 3. 写真に重ねる

一度ページ上に配置したスタンプは画像と重ねることができま す。

写真と重ねた後もサイズの変更や回転ができます。

#### 4. スタンプの追加

自分で作成したスタンプ画像を追加することができます。 スタンプパネル右側のドロップダウンメニューから「追加 ...」を 選択してスタンプに使う画像を選択します。

削除する場合は削除したいスタンプの上でマウスの右ボタンをク リックしスタンプアイテムを削除 ...」を選択します。

(最初からセットされている背景は削除できません。)

### 図形を配置する

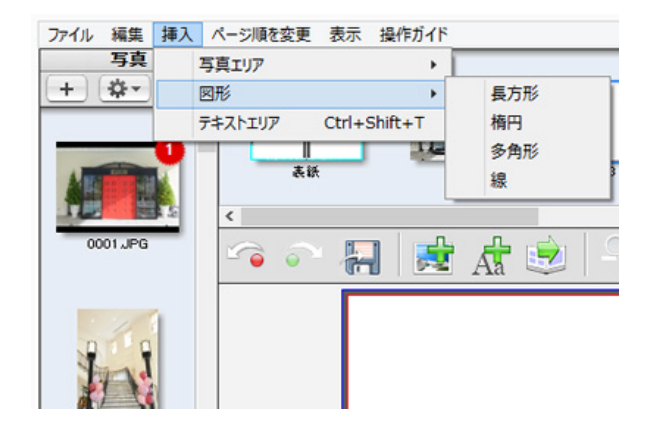

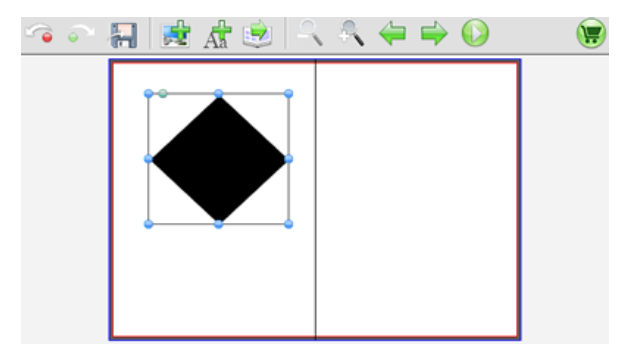

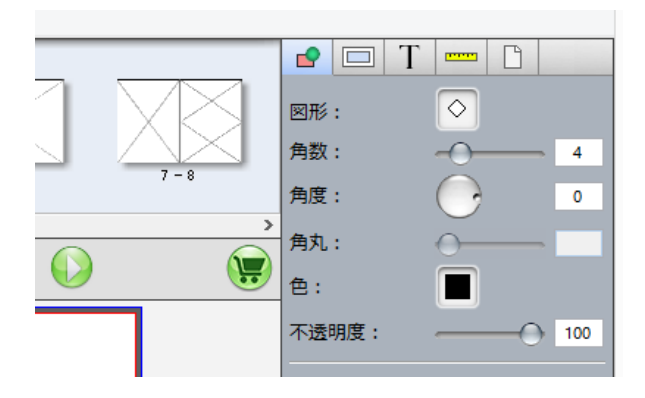

#### 1. 図形の配置

ページに図形を配置するにはメニューの「挿入」->「図形」から 選択します。

#### 2. 図形の拡大縮小と回転

配置された図形は写真エリアと同様に枠上の青い丸をドラッグす ると拡大縮小ができます。

左上角となりの緑の丸をドラッグすると自由に回転できます。

#### 3. 図形の設定

図形のカラーや画数など変更したい場合は、画像を選択した状態 で右側のツールボックスで設定します。

ツールボックスは図形の種類によって設定できる項目が異なりま す。

#### 4. 図形に影を付ける

図形ツールボックスの影チェックボックスをチェックすると図形 に影を設定できます。

境界線は長方形と楕円で設定できます。

境界線と影は写真エリアとテキストエリアにも適用できます。

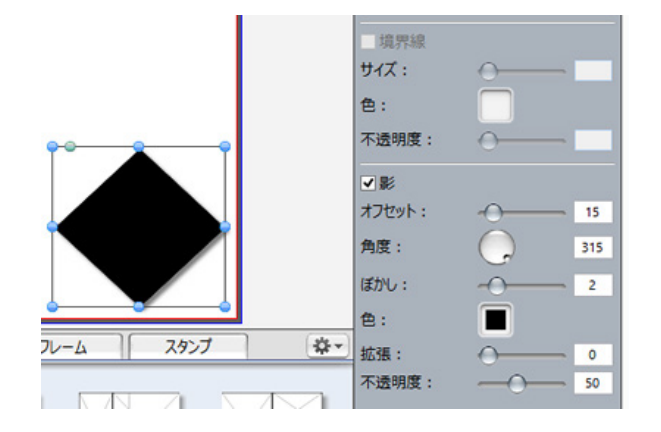

### 写真を補正する

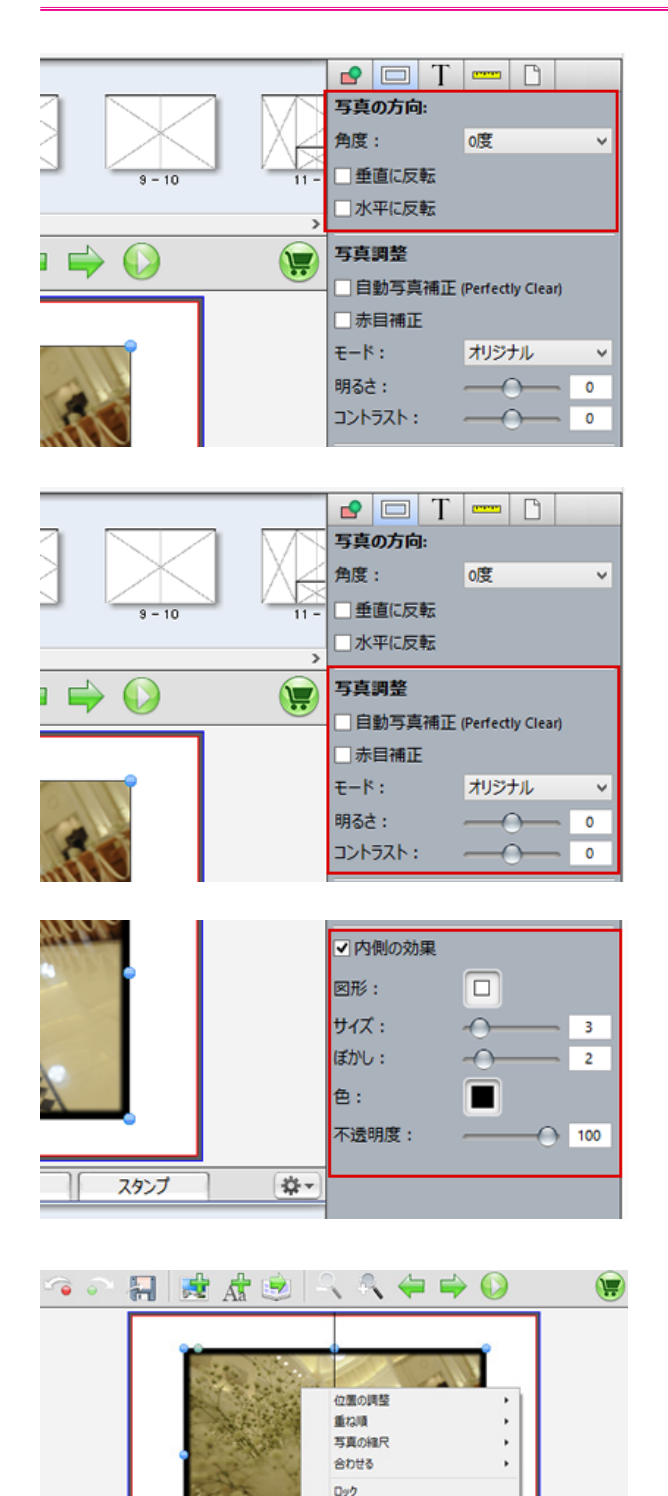

ファイルエクスプローラーに表示 外部写真編集ソフトを開く 切り取り  $2P-$ エリアを削除

中身を消去 スタンプに追加.. 谷。

**K-SUMPONI** 

ong

465

#### 1. 写真の角度と反転

写真の角度と反転は写真を選択した状態で右側のツールボックス で行います。

#### 2. 写真調整

自動補正、赤目補正機能を使うにはチェックボックスをチェック します。

カスタム補正は明るさ、コントラストのスライドバーを使用しま す。

#### 3. 内側の効果設定

写真の内側に効果を設定することができます。

内側の効果チェックボックスをチェックすると適用されます。

実際にそれぞれの機能を試してご利用下さい。

#### 4. 外部アプリケーションで編集する

写真の上でマウスの右ボタンクリックし、「外部写真編集ソフトを 開く」を選択します。

Photshop などのお手持ちのアプリケーションで編集できます。

※外部編集する場合はあらかじめメニューの「ファイル」->「設 定 ...」に登録する必要があります。

### 印刷プレビュー

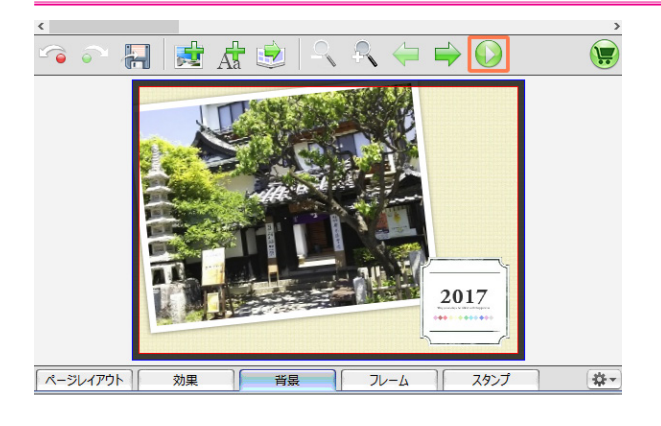

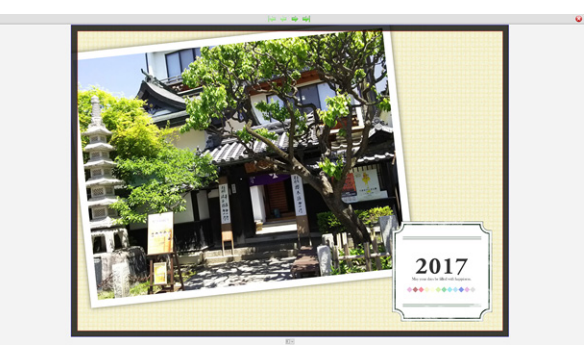

#### 1. カレンダーをプレビューする

カレンダーの完成イメージを見るためにプレビュー機能がありま す。

ツールバーのプレビューボタンをクリックします。

#### 2. プレビューページの移動と終了

プレビューは全画面表示されます。

上部の矢印ボタンでページの移動、右上角の×ボタンで終了しま す。

### カレンダーを複製する

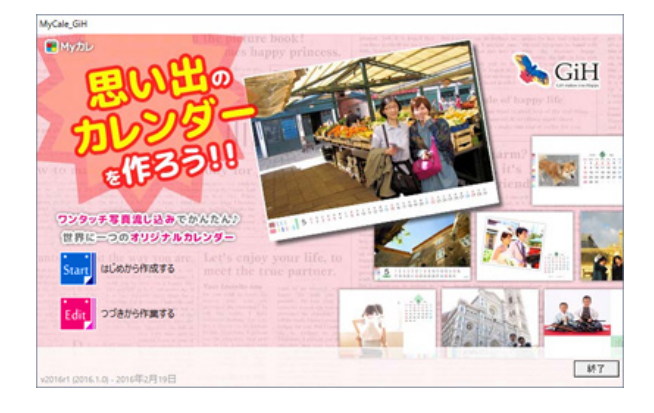

#### 1. アプリケーション起動画面で「つづきから作成する」 を選択します

作成したカレンダーの一覧が表示されます。

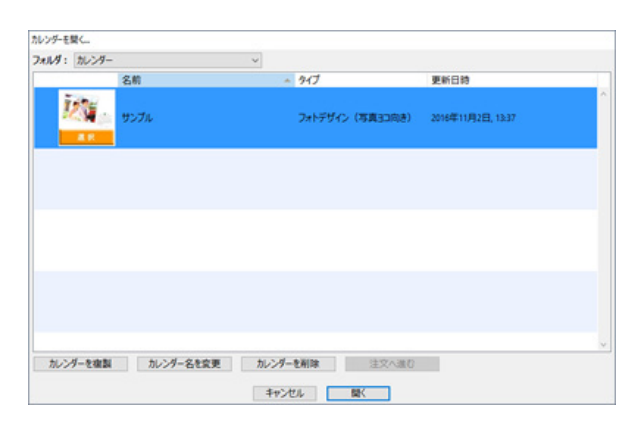

#### 2. 一覧から複製したいカレンダーを選択します

複製したいカレンダーを選択し、「カレンダーを複製」ボタンをク リックします。

カレンダー名の変更、削除もこの画面でおこないます。

※すでに発注済みのカレンダーは複製することで編集できるよう になります。

## カレンダーを注文する

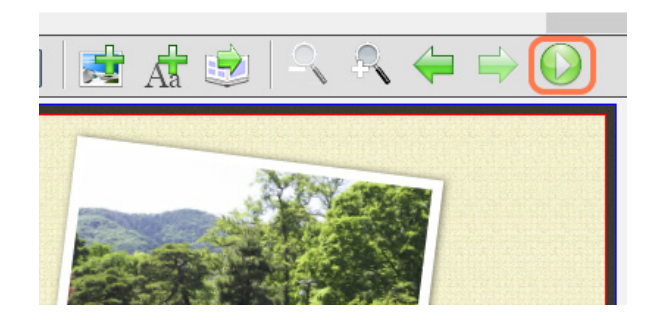

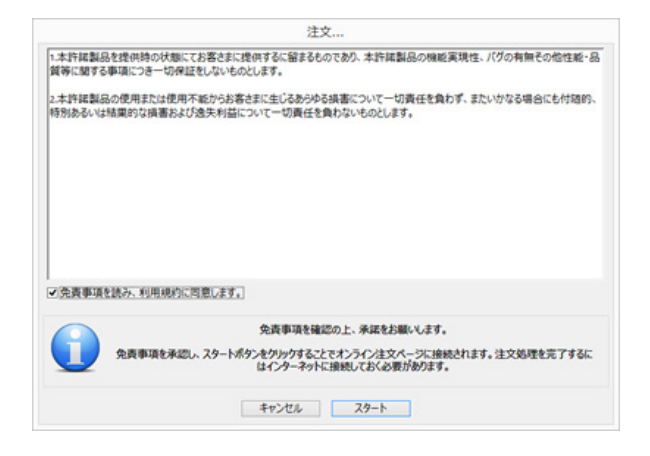

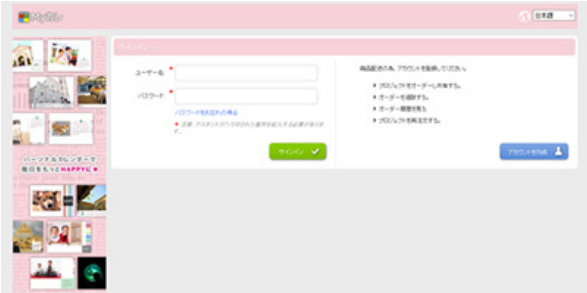

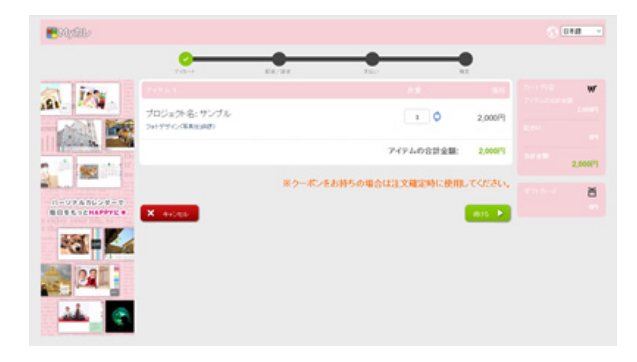

#### 1. 注文ボタン (カートボタン)をクリックします

注文したいカレンダーが出来上がったらツールバーにある注文ボ タンをクリックします。

作成したカレンダーの出力チェックされて不具合がある場合は メッセージが表示されます。

メッセージを確認後次に進みます。

#### 2. 免責事項の承諾

免責事項の承諾画面になるので、よく読んで問題なければ同意 チェックボックスをチェックし「スタート」ボタンをクリックし ます。

この後ブラウザが起動してインターネットの接続が開始されま す。

#### 3. 新規アカウントの作成

初めて注文される場合はアカウントの作成が必要です。

「アカウントの作成」ボタンをクリックしてアカウントを作成しま す。

すでにアカウントを作成済みの場合は設定したユーザー名とパス ワードでログインします。

※ご自分で設定した内容は忘れないようにしてください。

#### 4. オーダー画面で注文を開始します

ログインが完了するとオーダーページになります。 画面に従って注文を進めます。

クーポンコードをお持ちの場合は注文時に入力します。

注文を完了すると自動的にデータが転送されます。 ご使用の環境によっては時間がかかる場合があります。

転送が完了すると自動的にアプリケーションの編集画面が閉じら れてスタート画面に戻ります。

オーダーの状況は送られてくるメールのリンクをクリックし、ロ グインすることで確認できます。

## My カレ